### PRESTASHOP Module MOVING / SCROLLING TEXT BANNER FOR HEADER

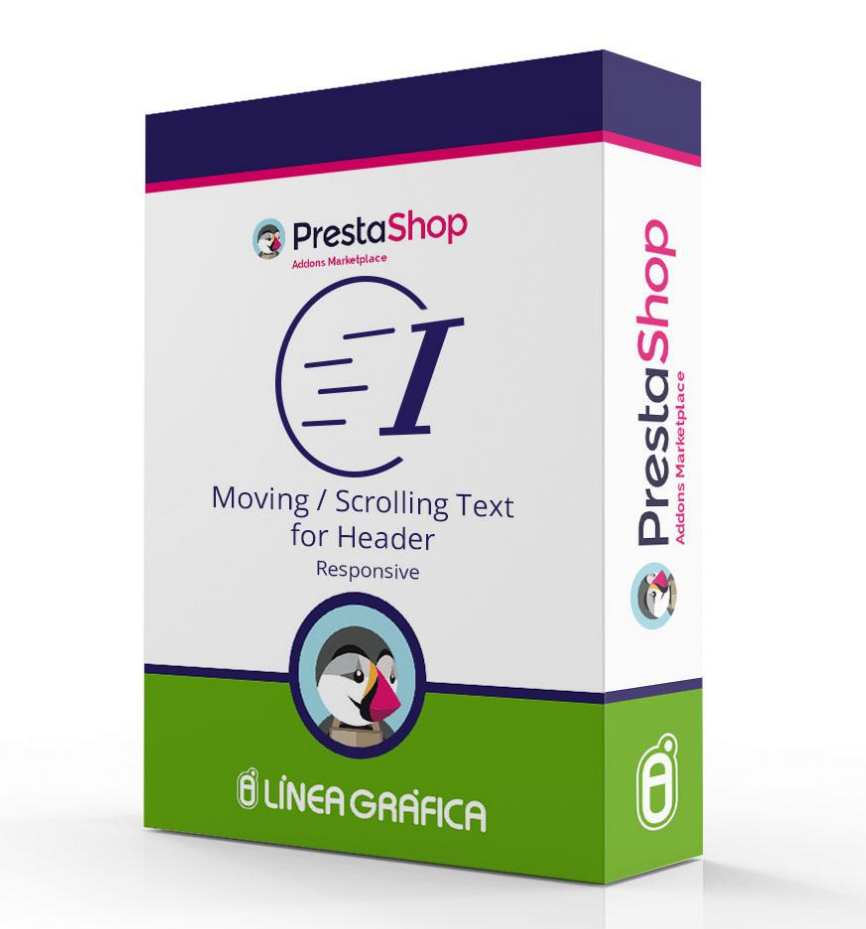

# INSTALLATION AND CONFIGURATION GUIDE

SPECIALISTS IN E-COMMERCE creation of online stores web marketing hosting and domain names web design and development web servers cloud computing 360° services

### **CONTENTS**

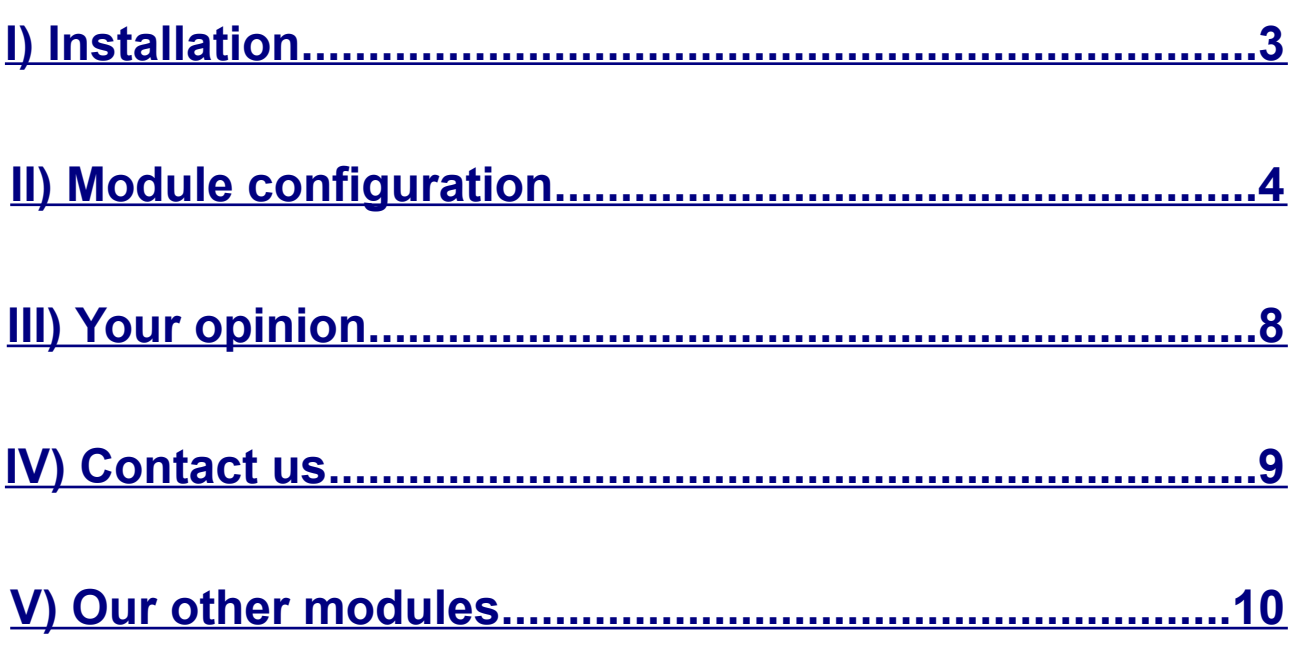

### <span id="page-2-0"></span>INSTALLATION

#### **1.Go to the menu** *Modules → Modules* **of your PrestaShop**

#### **2.Click on** *Add a new module* **(on the top right corner)**

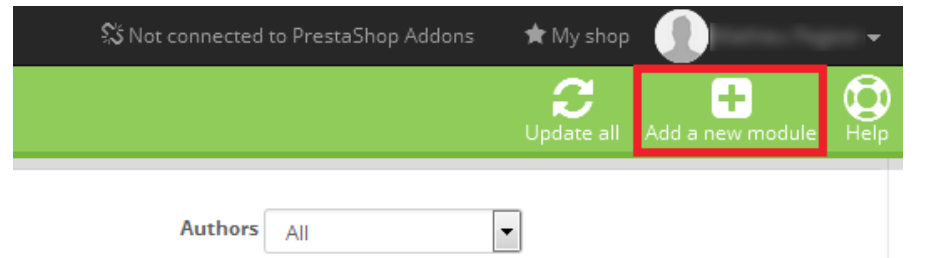

#### **3.Click on** *Choose a file*

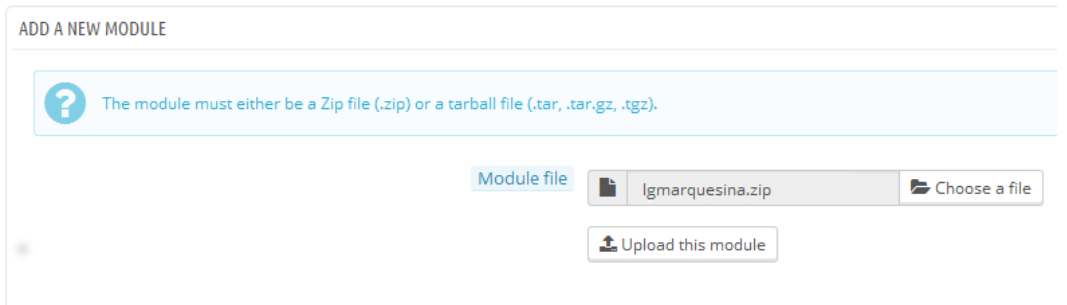

#### **4.Select the** *lgmarquesina.zip* **file**

#### **5.Click on** *Upload this module*

#### **6.Find the** *Moving / Scrolling Text Banner for Header*

#### **7.Click on** *Install*

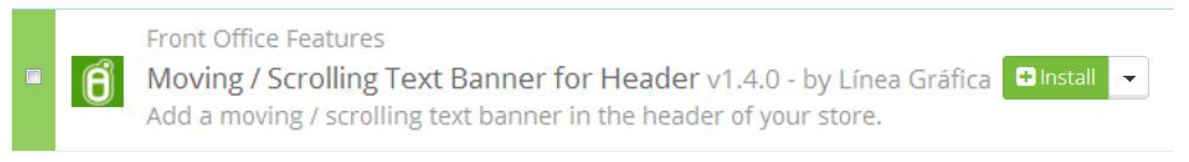

#### **8.Click on** *Configure*

Front Office Features Moving / Scrolling Text Banner for Header v1.4.0 - by Línea Gráfica | Econfigure | A Add a moving / scrolling text banner in the header of your store.

SPECIALISTS IN E-COMMERCE creation of online stores web marketing hosting and domain names web design and development web servers cloud computing 360° services

# <span id="page-3-0"></span>**MODULE CONFIGURATION**

#### **1.Choose the font of the moving text**

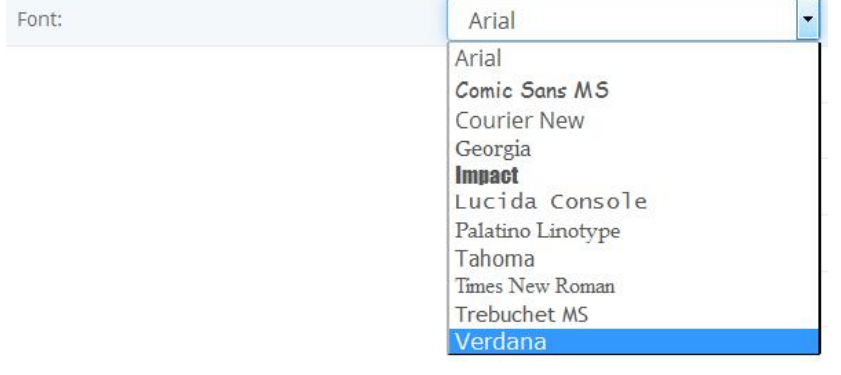

#### **2.Choose the colour of the moving text**

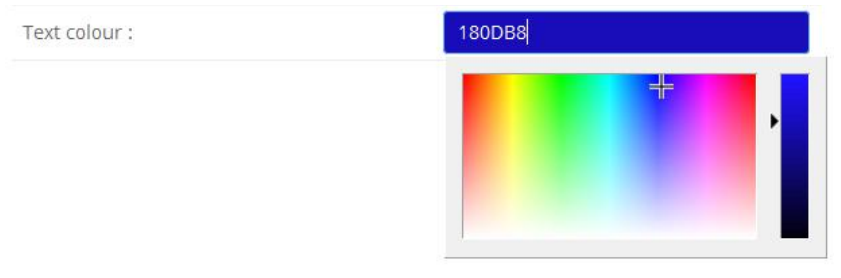

#### **3.Choose the font size of the moving text (in pixels)**

Text size (px):

18

#### **4.Choose the line height of the moving text (in pixels)**

Line height (px):

20

 $\rightarrow$  Must be superior to the font size

#### **5.Choose to put the moving text in bold or not**

Bold: Yes ٠ **Ves** N<sub>o</sub>

SPECIALISTS IN E-COMMERCE creation of online stores web marketing hosting and domain names web design and development web servers cloud computing 360° services

### **6.Choose the distance from the top corner of the page (in**

 $pixels) \rightarrow$  Allows you to move the banner vertically

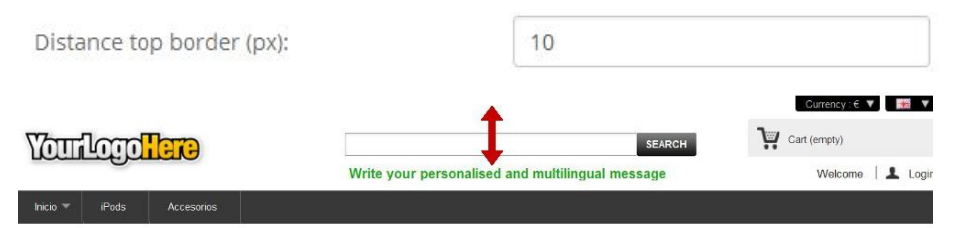

#### **7.Choose the banner width (in pixels)**

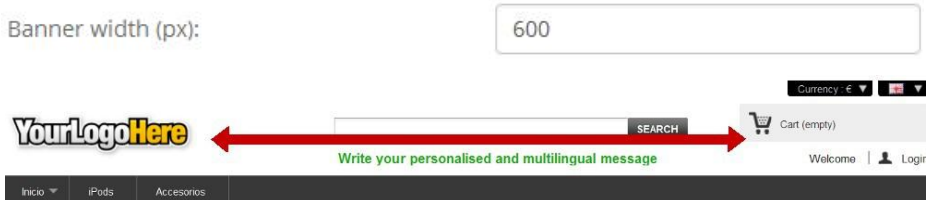

#### **8.Choose the banner height in pixels**

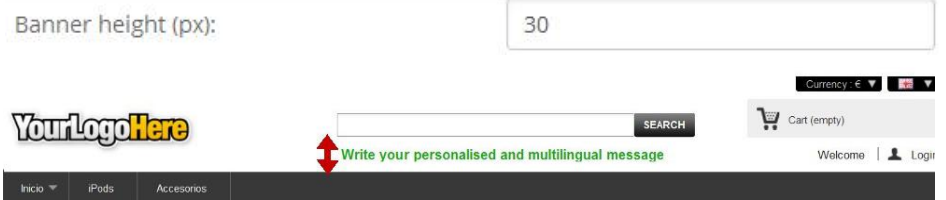

#### **9.Choose the distance in pixels from the left corner of the page**

 $(in \, pixels) \rightarrow$  Allows you to move the banner horizontally

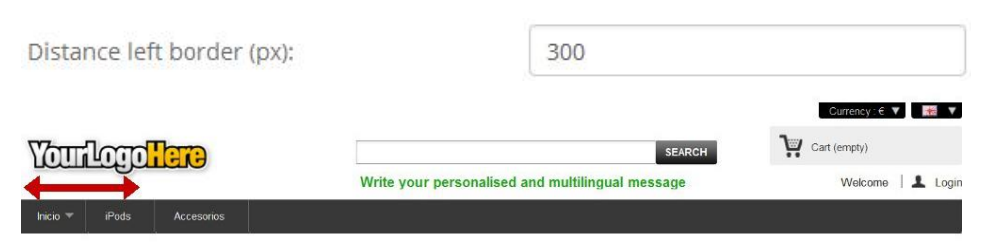

#### **10.Choose the size of the margins that you want to add all around the banner (in pixels)**

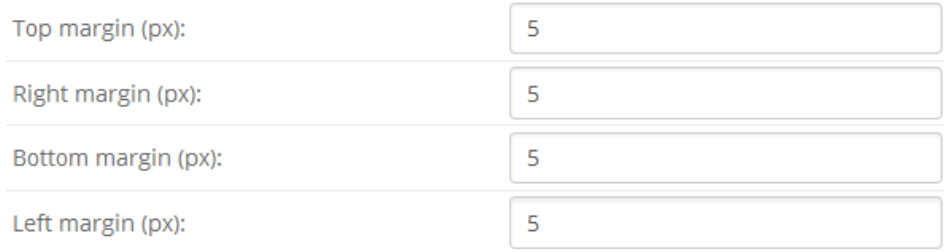

SPECIALISTS IN E-COMMERCE creation of online stores web marketing hosting and domain names web design and development web servers cloud computing 360° services

#### **11.Choose the direction of the moving text**

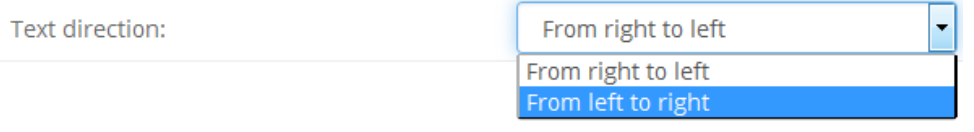

#### **12.Choose the behaviour of the text**

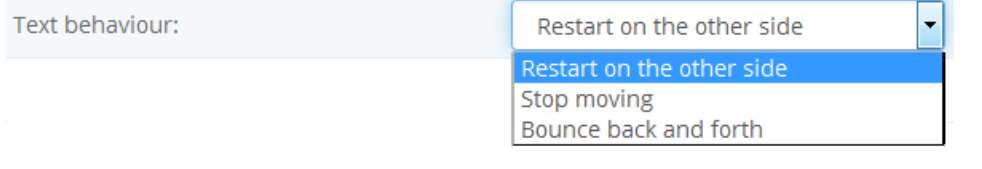

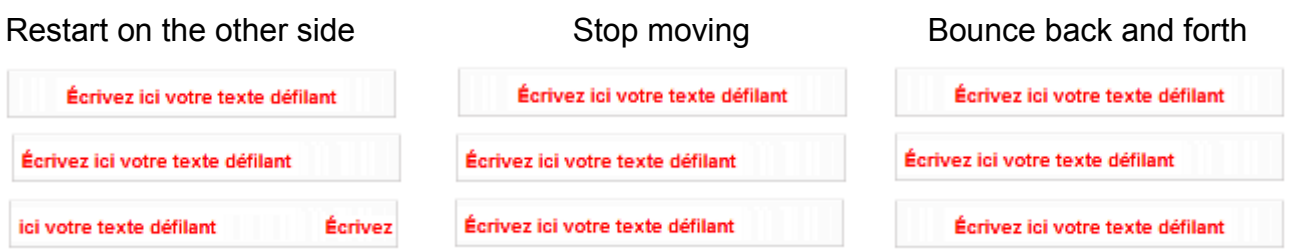

#### **13.The text moves X pixels every Y millisecond. Set the X parameter (***scrollamount***) in pixels**

Speed - Distance between sequences (px):  $10$ 

 $\rightarrow$  This value indicates of how many pixels the text moves between each sequence

#### **14.The text moves X pixels every Y millisecond. Set the Y parameter (***scrolldelay***) in milliseconds**

Speed - Time between sequences (ms):

5

 $\rightarrow$  This value indicates how long the text stays in the same position

#### **15.Write the content of the moving text banner**

English

Moving text:

Write here your moving text in English

SPECIALISTS IN E-COMMERCE creation of online stores web marketing hosting and domain names web design and development web servers cloud computing 360° services

#### **16.Assign a link to the moving text (with http:// or https://)**

Link (with http(s)://):

https://www.google.co.uk

#### **17.If you have a store available in several languages, set a different text and link by language**

English

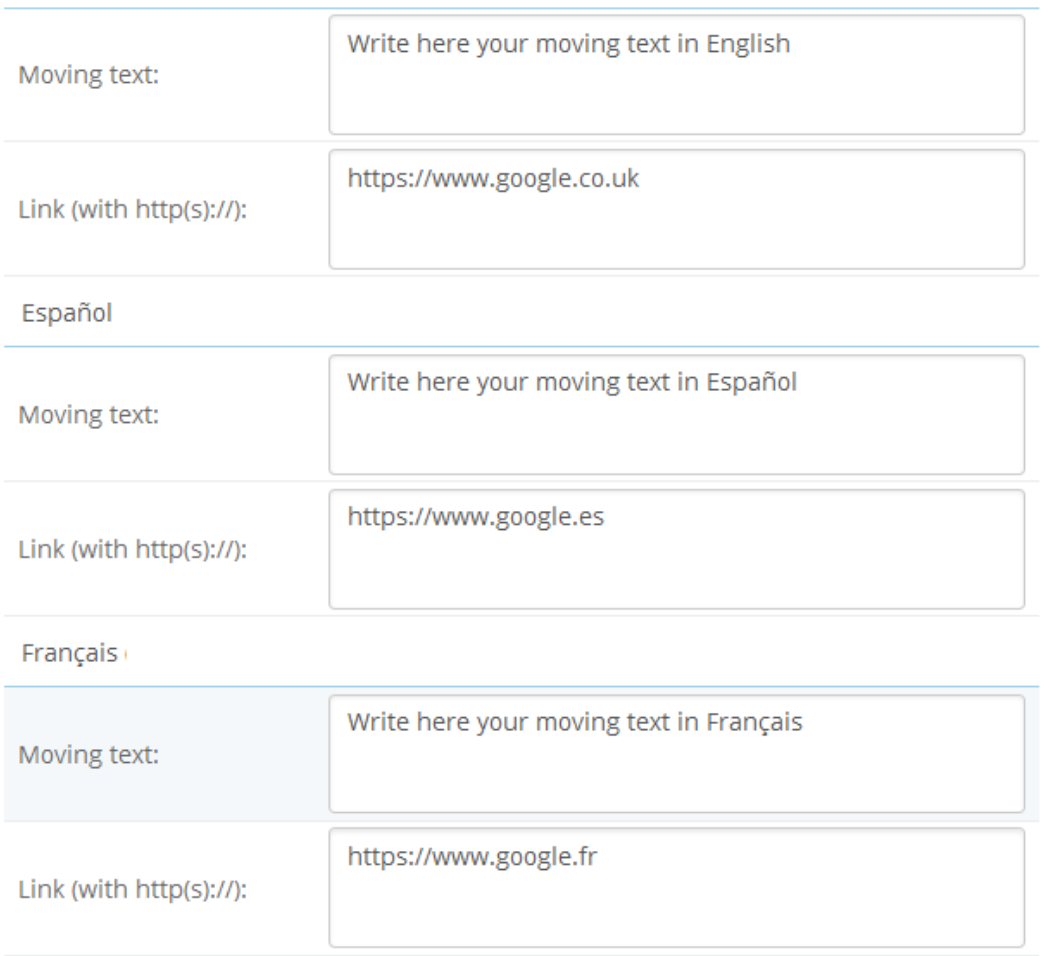

**18.Click on the button**

Save

# <span id="page-7-0"></span>YOUR OPINION

Please take the time to rate our module after buying it. This is quick, constructive for other PrestaShop users and it helps us develop our activity.

<http://addons.prestashop.com/en/ratings.php>

If you have a problem with our module, please get in touch with us before leaving a feedback, our technical support will do all its best to solve your problem.

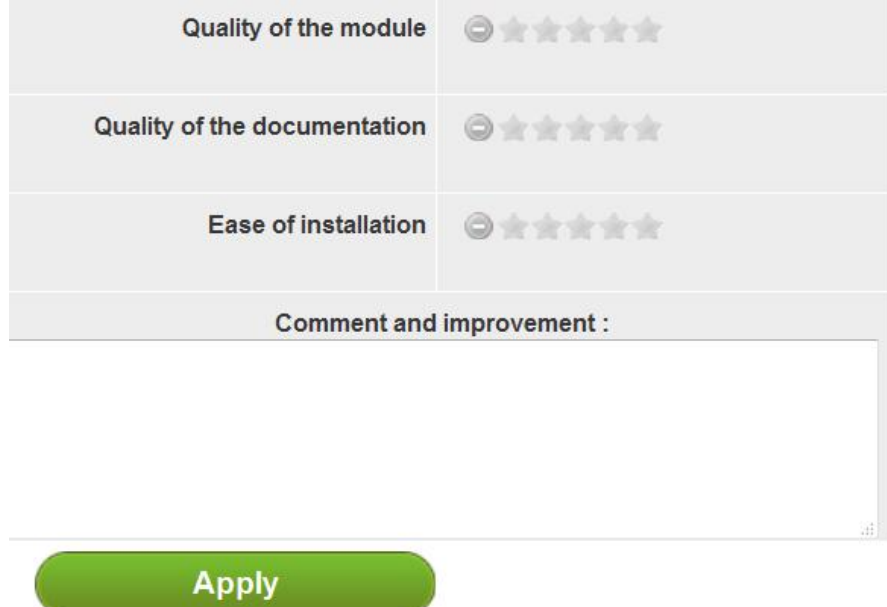

### <span id="page-8-0"></span>CONTACT US

A problem? A question? We are here to help you, Please use PrestaShop form to get in touch with us. [https://addons.prestashop.com/en/write-to-developper?](https://addons.prestashop.com/en/write-to-developper?id_product=4192) [id\\_product=4192](https://addons.prestashop.com/en/write-to-developper?id_product=4192)

If you have issues with the module, please provide us with:

- an access to your back-office (url, email password) with sufficient permissions to configure the module

- an access to your FTP (server, username and password)

#### Contact a community member

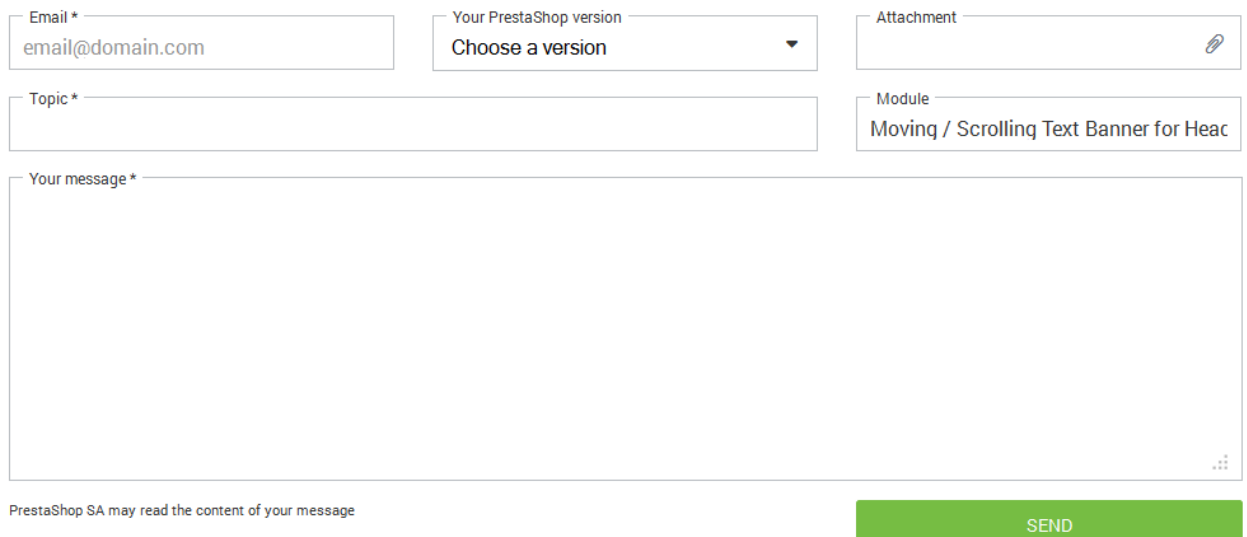

### <span id="page-9-0"></span>OUR OTHER MODULES

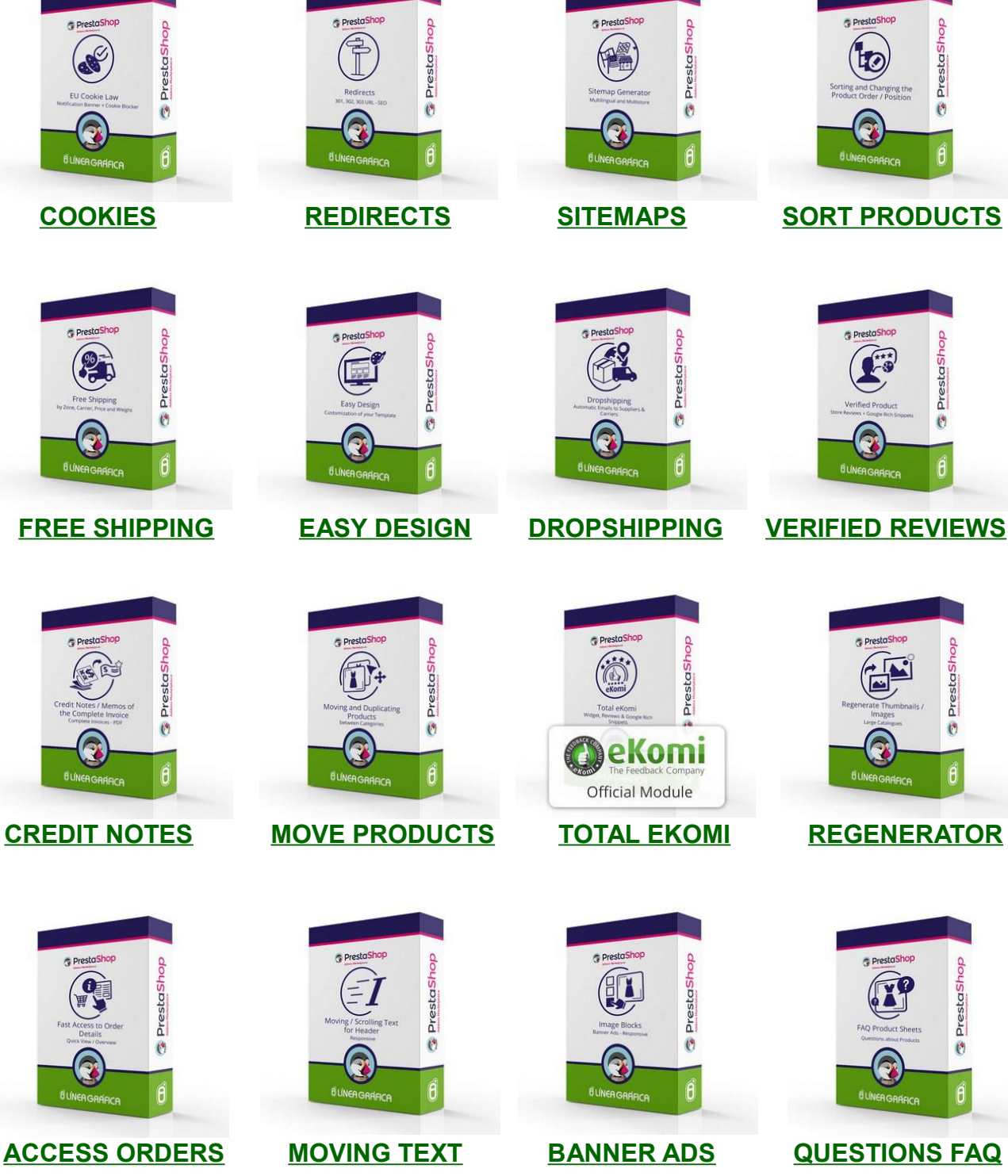

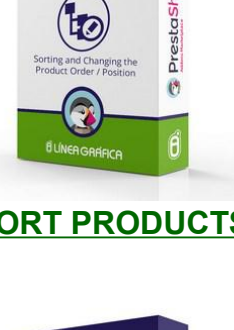

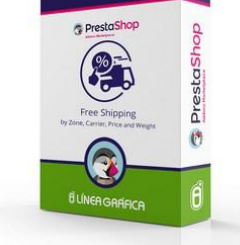

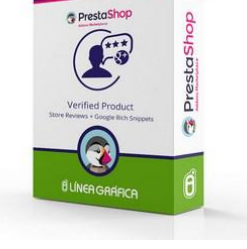

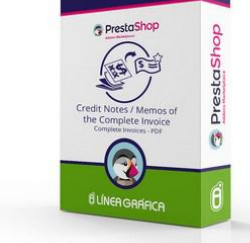

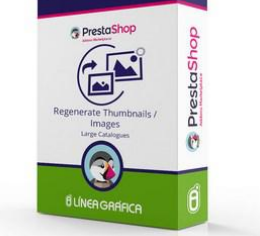

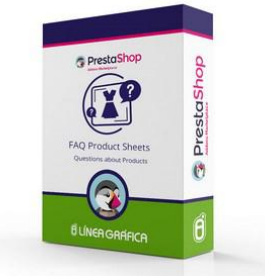

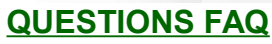

### **[Visit our store](http://addons.prestashop.com/en/22_linea-grafica)**

SPECIALISTS IN E-COMMERCE creation of online stores web marketing hosting and domain names web design and development web servers cloud computing 360° services